Chrome is the preferred browser.

Select one of your gradebooks to open.

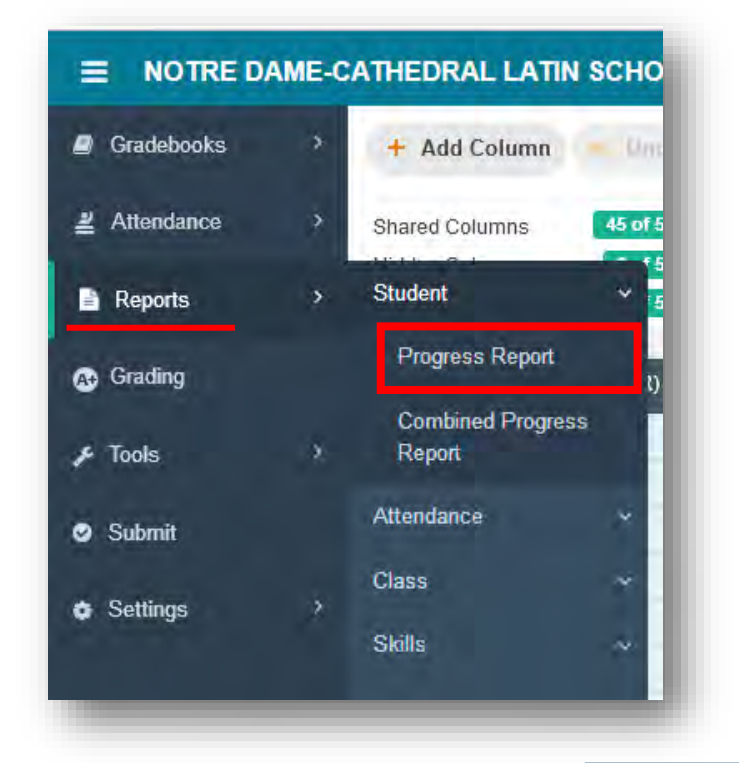

To view a student Progress Report from a specific quarter, select Reports, click on Student and select Progress Report

1. Select the marking period

A new tab or window will open with a settings screen.

On the Left hand side of the menu, select the marking period and select the students for whom to generate reports.

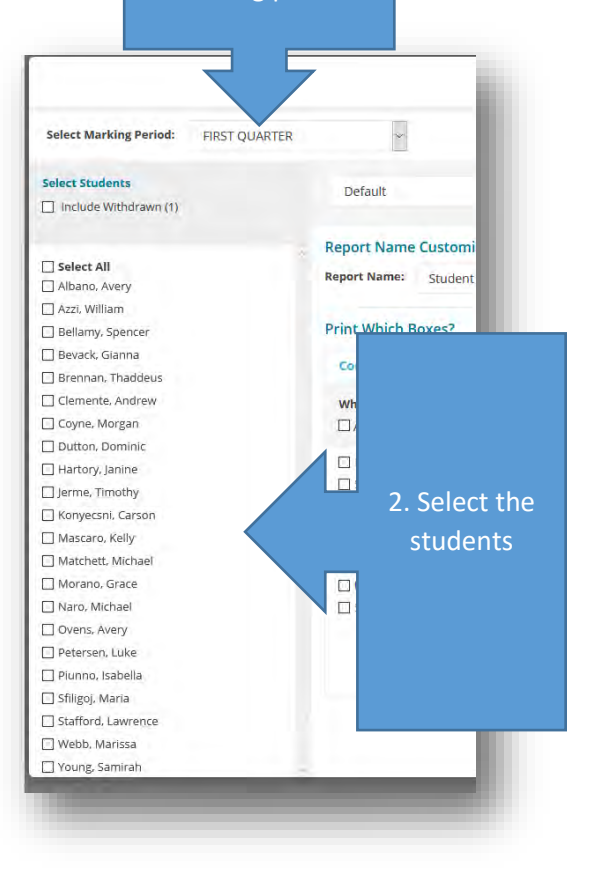

From the middle of the settings page:

Optional: renaming the report. Make sure to click Save or Save As often to keep the selected settings for this report.

The reports default to a blank progress report, so there is some set up required – checking checkboxes to make sure they appear on your report.

÷

Make sure to click on the following

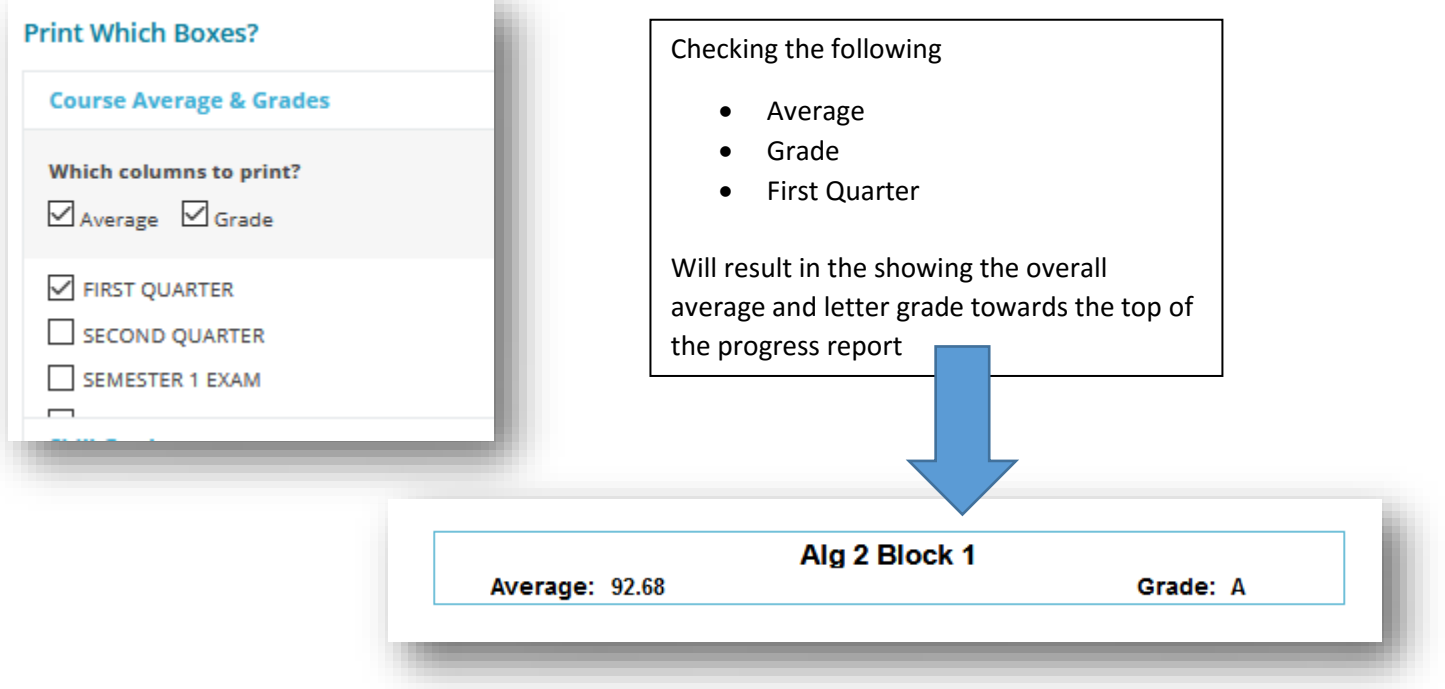

From "Selected Marking Period Details" you **must** click on the … symbol to select necessary options.

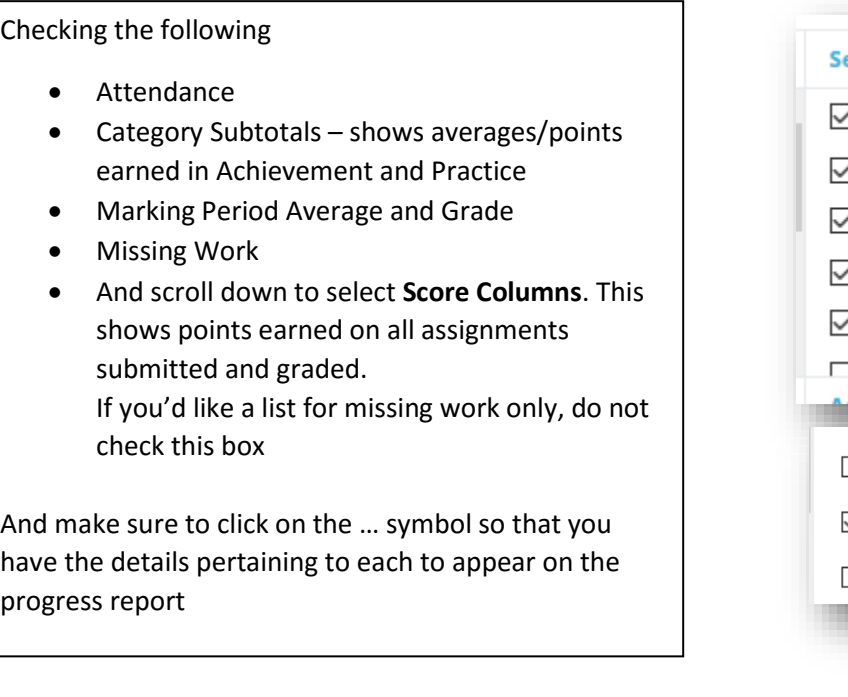

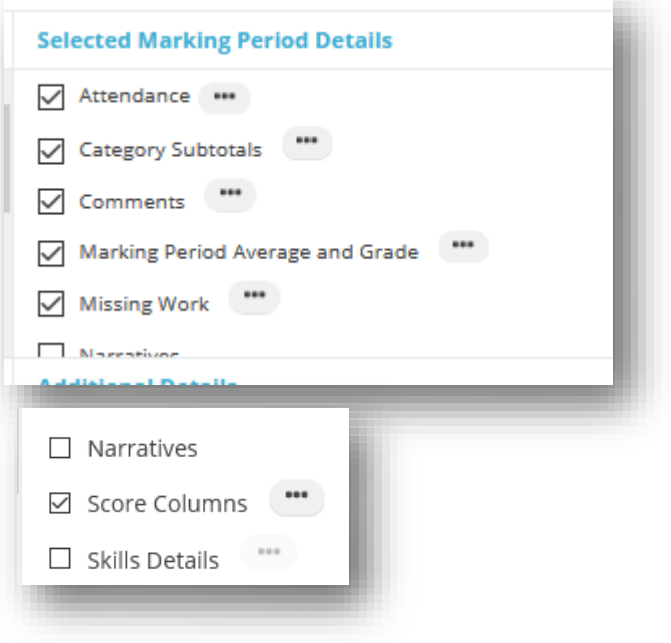

For attendance: check Absence and Tardy and click OK.

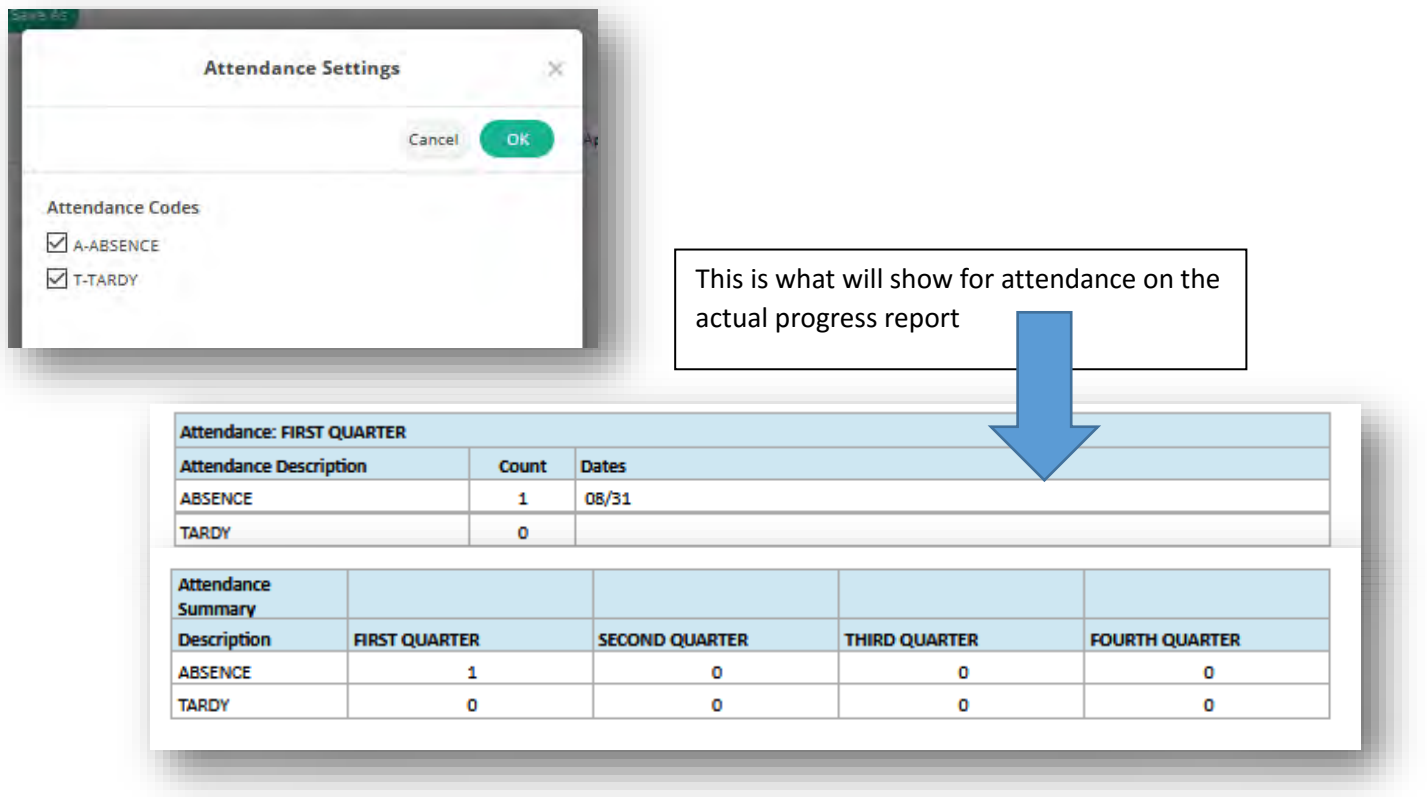

For Category Subtotals Settings, select Score and Percentage and click OK.

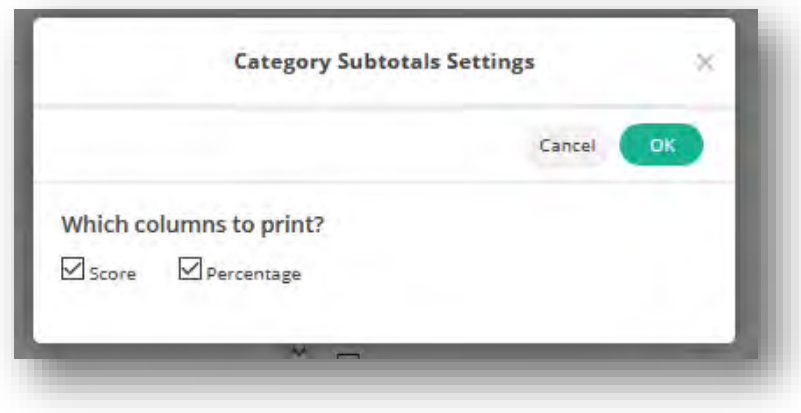

For Marking Period Average and Grade select Average and Grade and click OK.

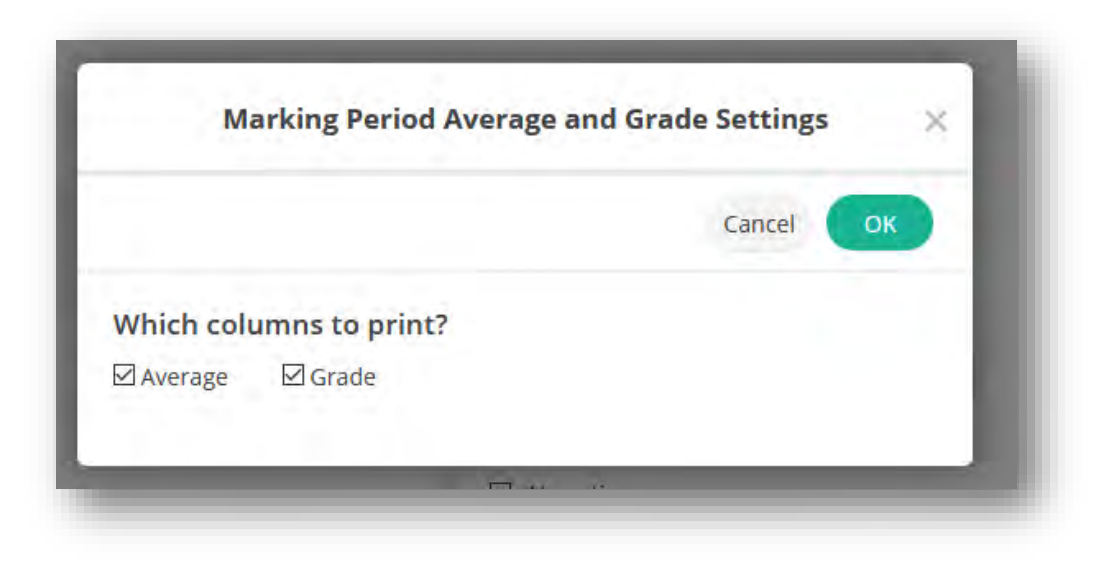

For Missing Work check all the check boxes, including Annotations. Annotations will list any comments you've made on the assignment (i.e. Absent on x date. Submit by x date for full credit.)

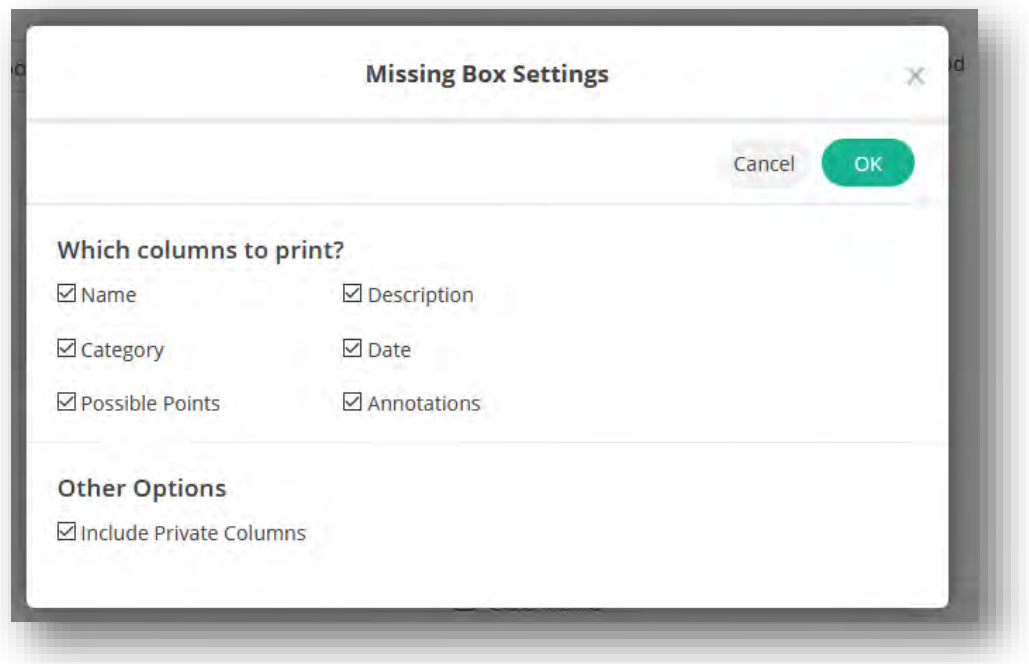

For Score Columns – this shows points earned on each assignment graded so far.

Under **Assignment Categories**, ALL to show all Achievement and all Practice earned

Under **Which Columns to Print?** check all boxes, especially Annotations – which will show any comments made on that particular assignment. (i.e. submitted on x date, one class late. Score before penalty: \_\_\_)

Click OK to save your changes.

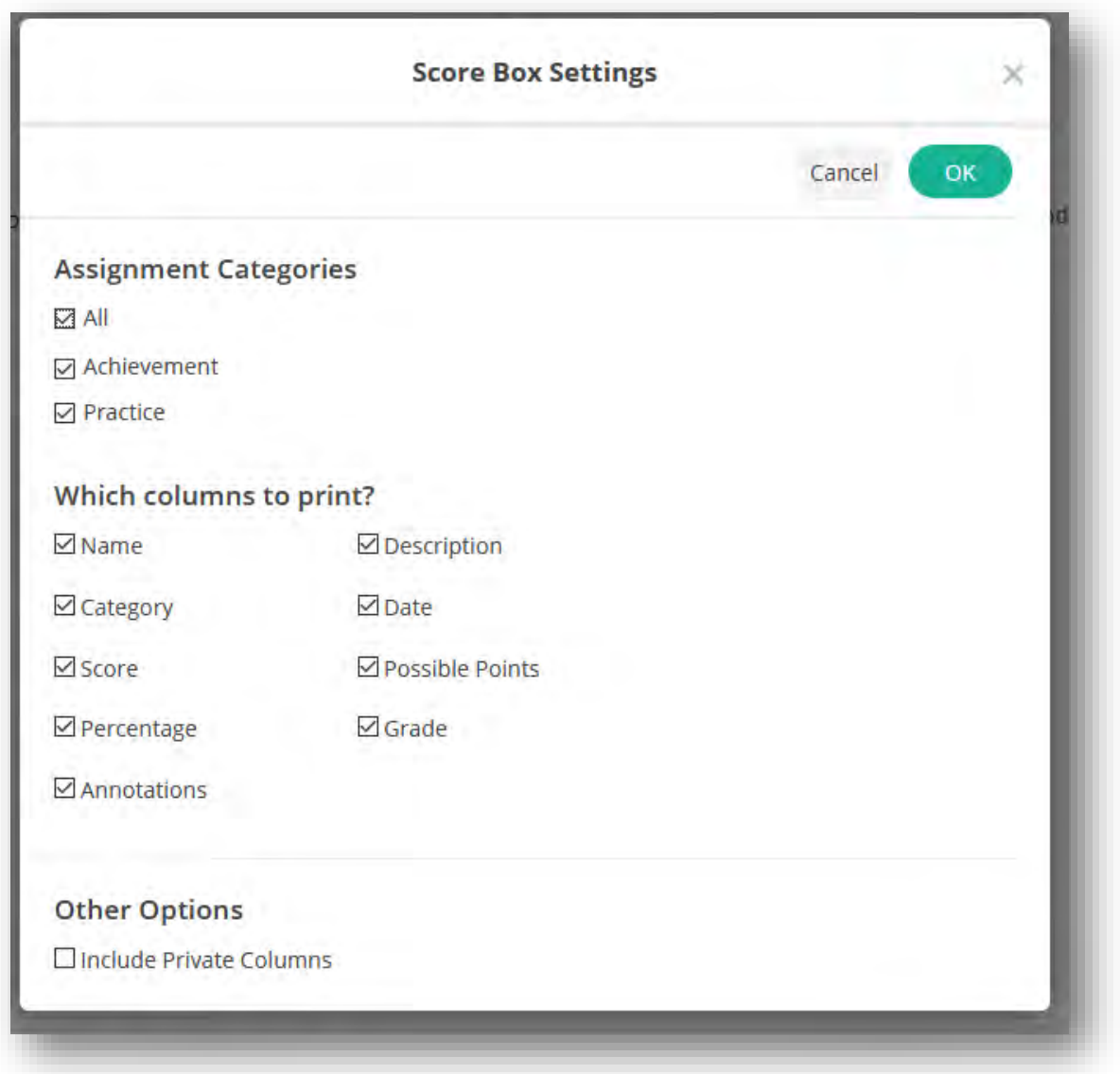

On the right hand side of the Settings Screen: Customize your Report Layout

## **Report Layout Report Layout** Select page orientation  $\odot$  Portrait  $O$  Landscape **Page Customization – Page Customization** Select Header on first page only (otherwise, a Header on first page only wide header will print on every single page) Footer (Name, Course and Date) **Print which Course Name? Print Which Course Name?** Selecting Custom will show the name as how O Course Name you've chosen it to appear to students and parents Custom (Display As) Name

Now that your specifications are set, click SAVE to save your changes

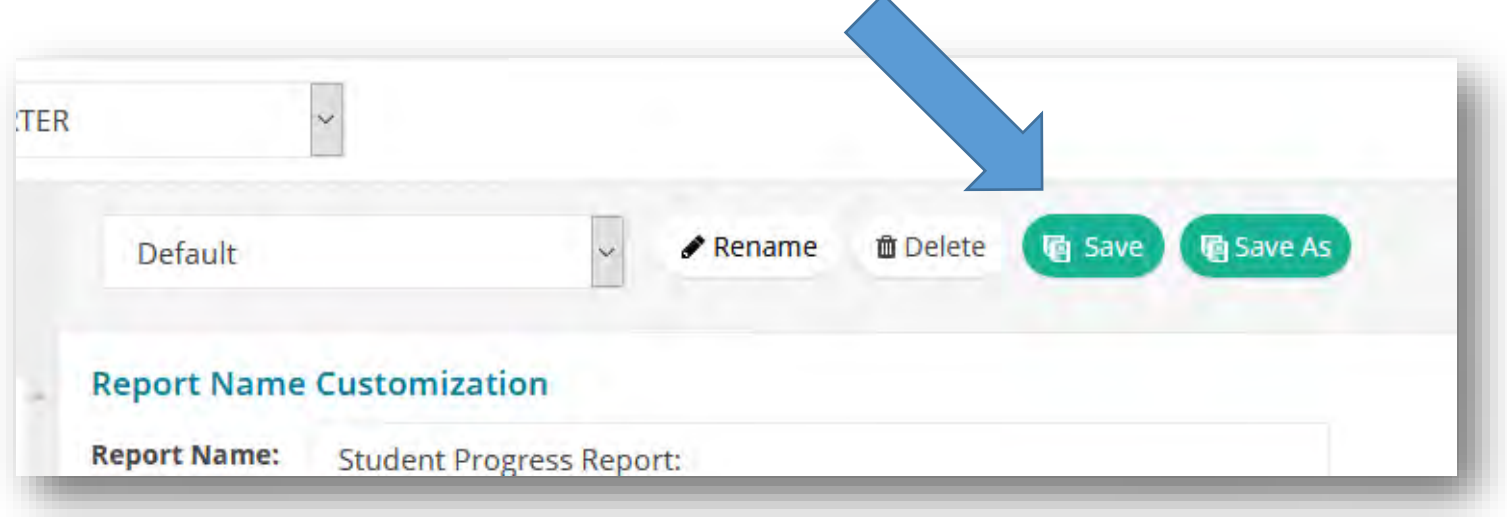

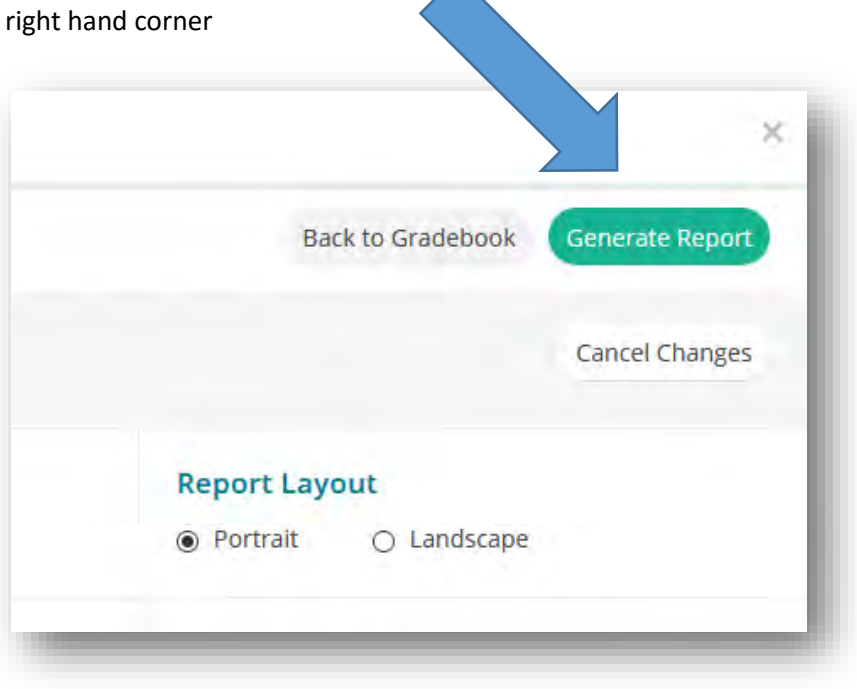

A multi-page report should load (if it does not, click on Back to Report Settings and then click on Generate Report again.

To print this report: Select the print icon, you'll have the option to save the PDF or generate the PDF for printing.

Some teachers like to go ahead and print.

Some teachers like to save the progress reports they've generated in their H: drives for an electronic record.

If selecting Open, the file will download and it *may* open automatically in Adobe Acrobat.

If it does not, you may have to open this file from the browser download section.

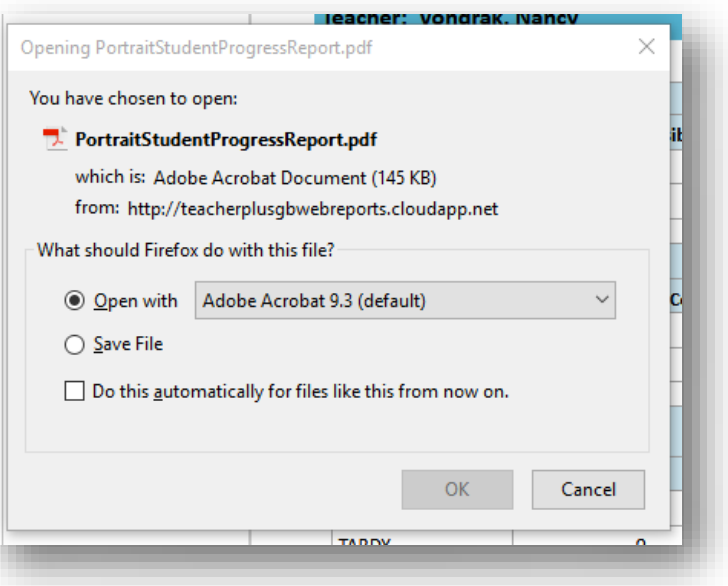